## GGM | Tabletklassen Jahrgang 9 | Bildanleitung für die Erstanmeldung der iPads

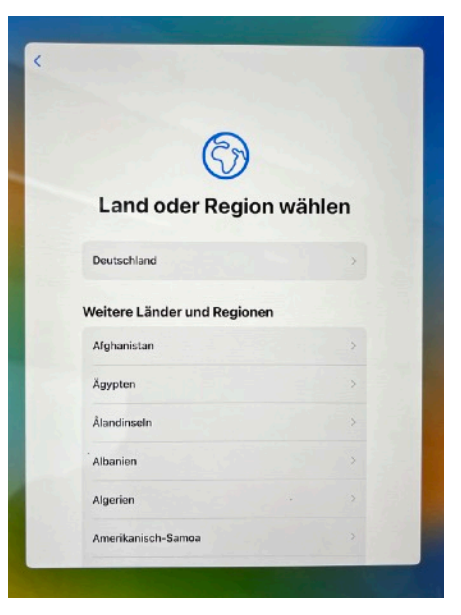

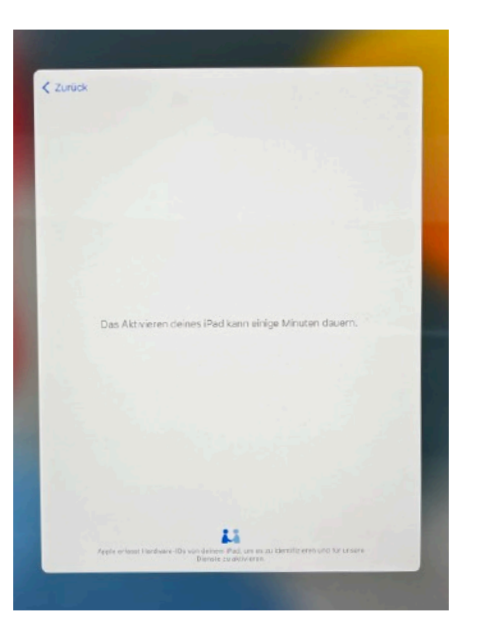

ggf. Aktivierung abwarten "Keine Apps & Daten übertragen"

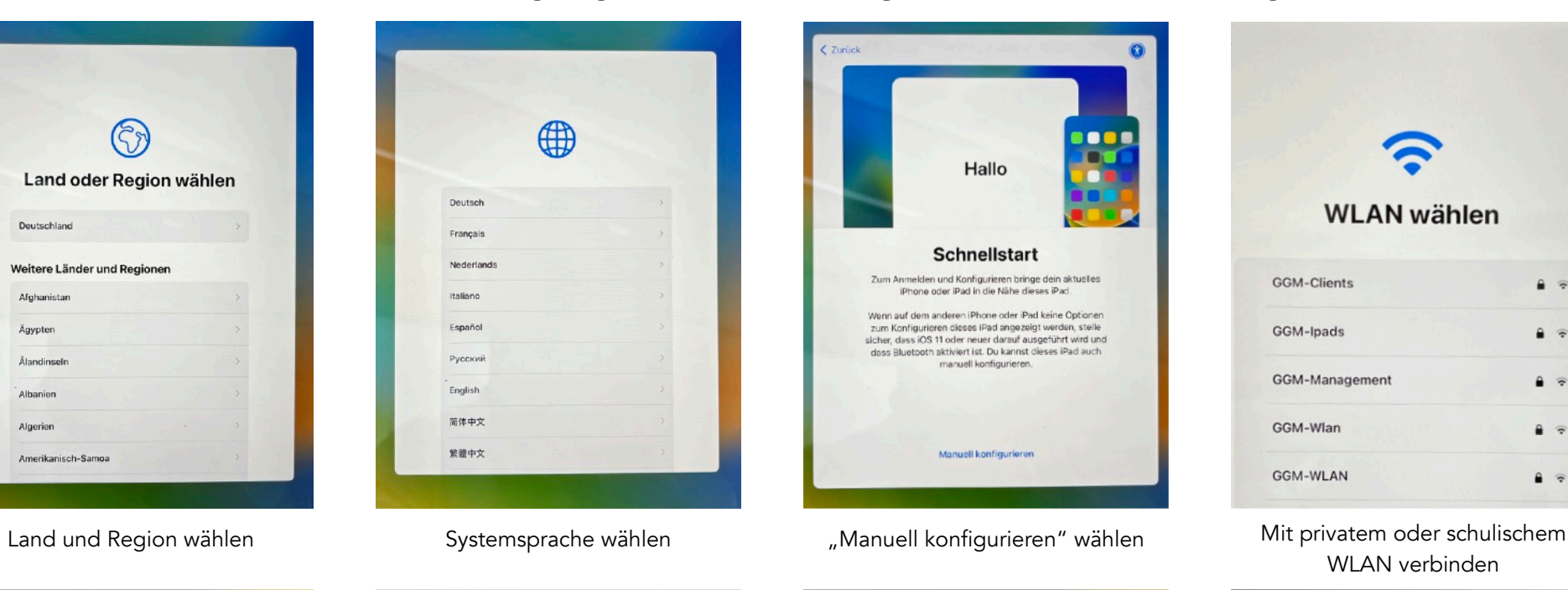

wählen

**Apps & Daten** 

Wähle aus, wie Apps und Daten auf dieses iPad übertragen

werden sollen.

Aus iCloud-Backup wiederherstellen

Daten von Android übertragen Keine Apps & Daten übertragen

Von einem Mac oder PC wiederherstellen

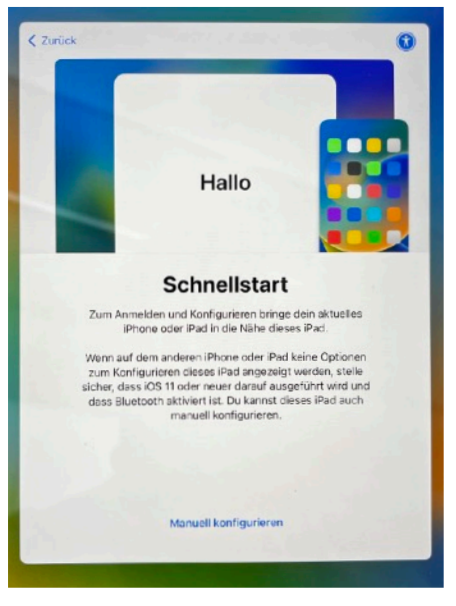

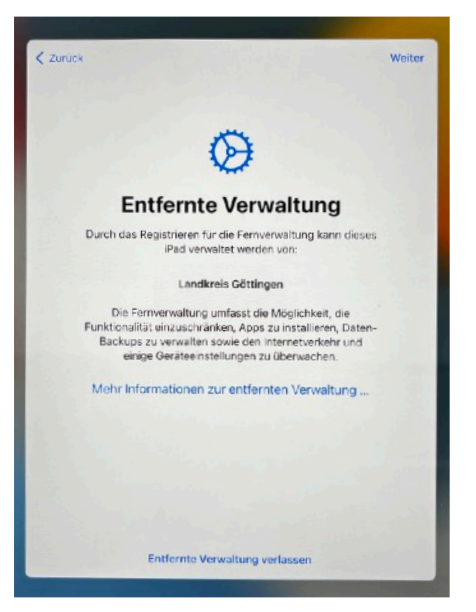

Entfernte Verwaltung rechts oben mit "Weiter" bestätigen

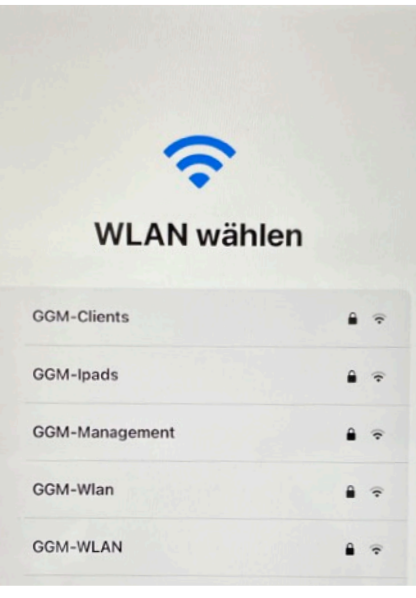

WLAN verbinden

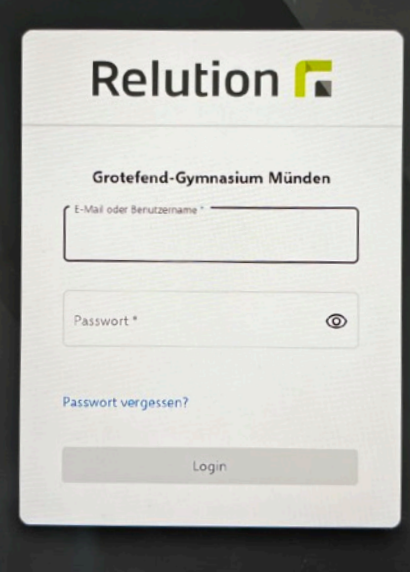

Anmelden mit individuellen IServ-Login-Daten